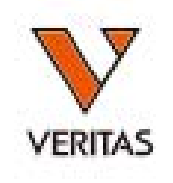

株式会社ベリタス

# 日本人フィルタの設定

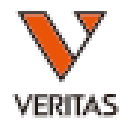

#### 以下の手順で設定します

Utilities > Molecular Product Configuration > Molecular Analysis Configuration

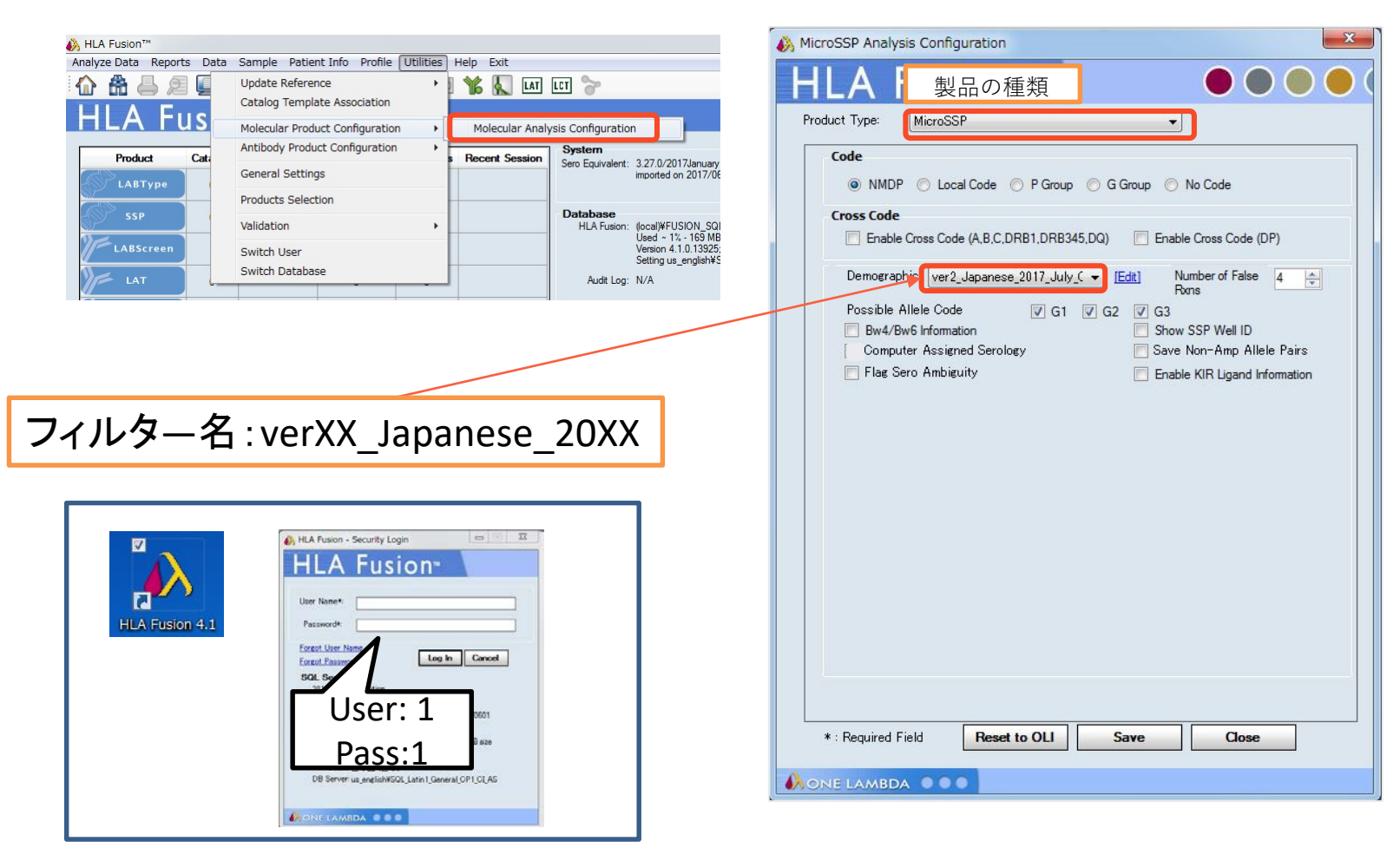

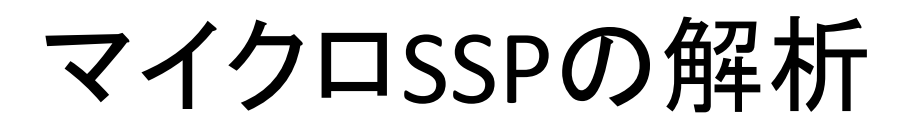

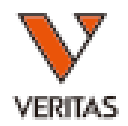

#### • TOP画面からSSPのアイコンをクリックします

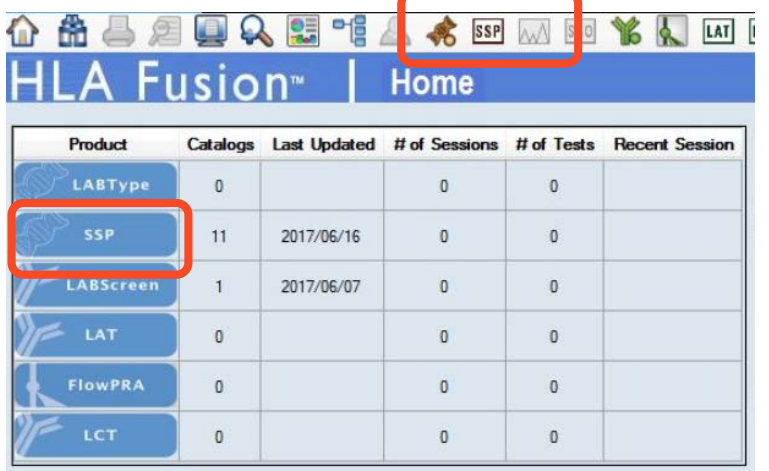

#### • 画面左上の「Batch Entry」のボタンをクリックします。

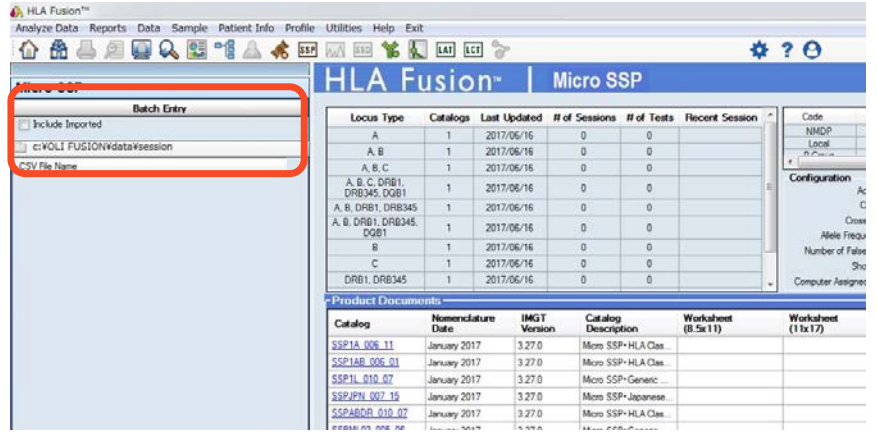

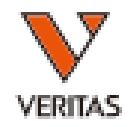

#### 以下の項目(\*がついている箇所)を入力します。

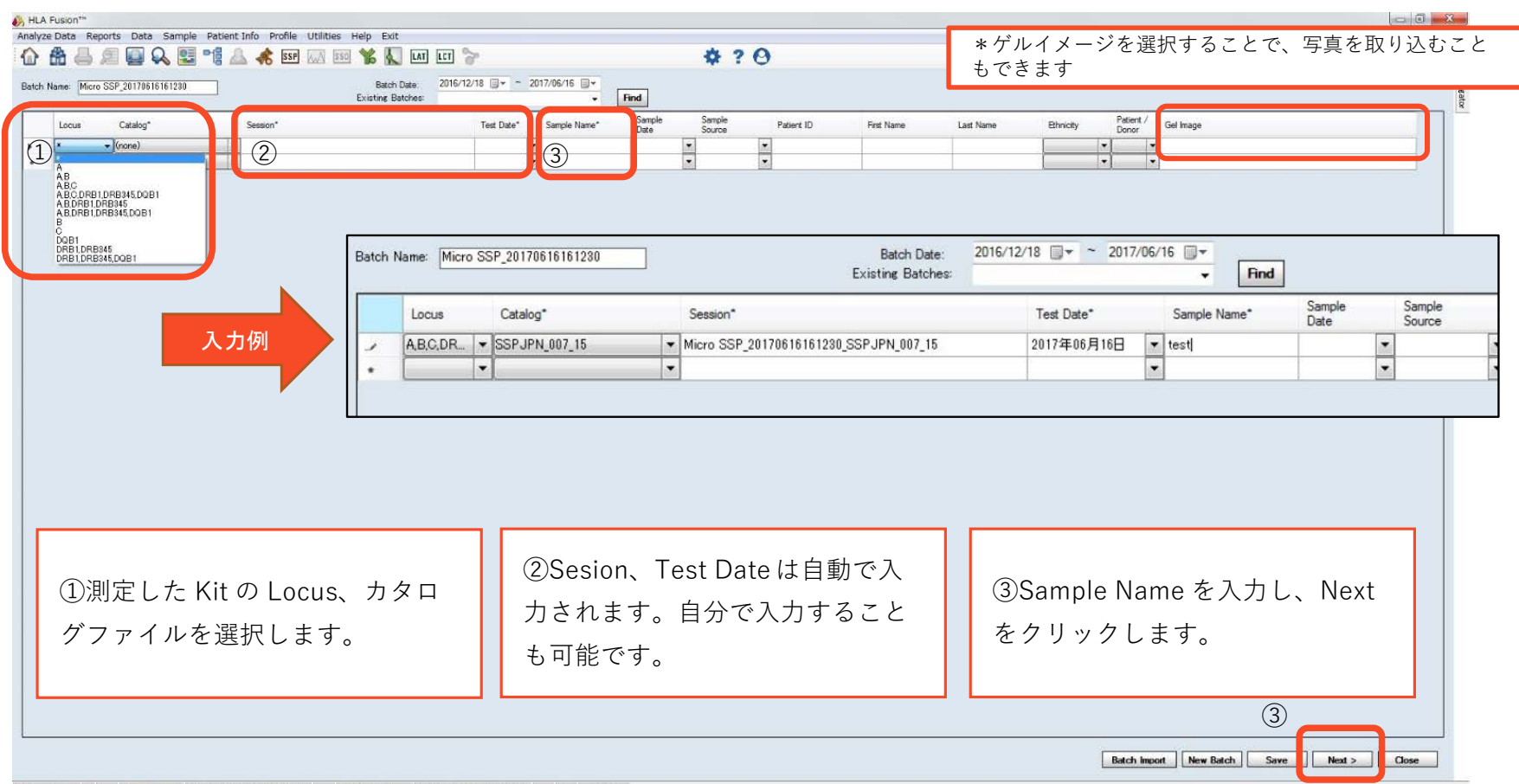

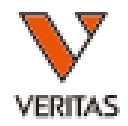

#### 解析画面に移行し、泳動結果を入力します。

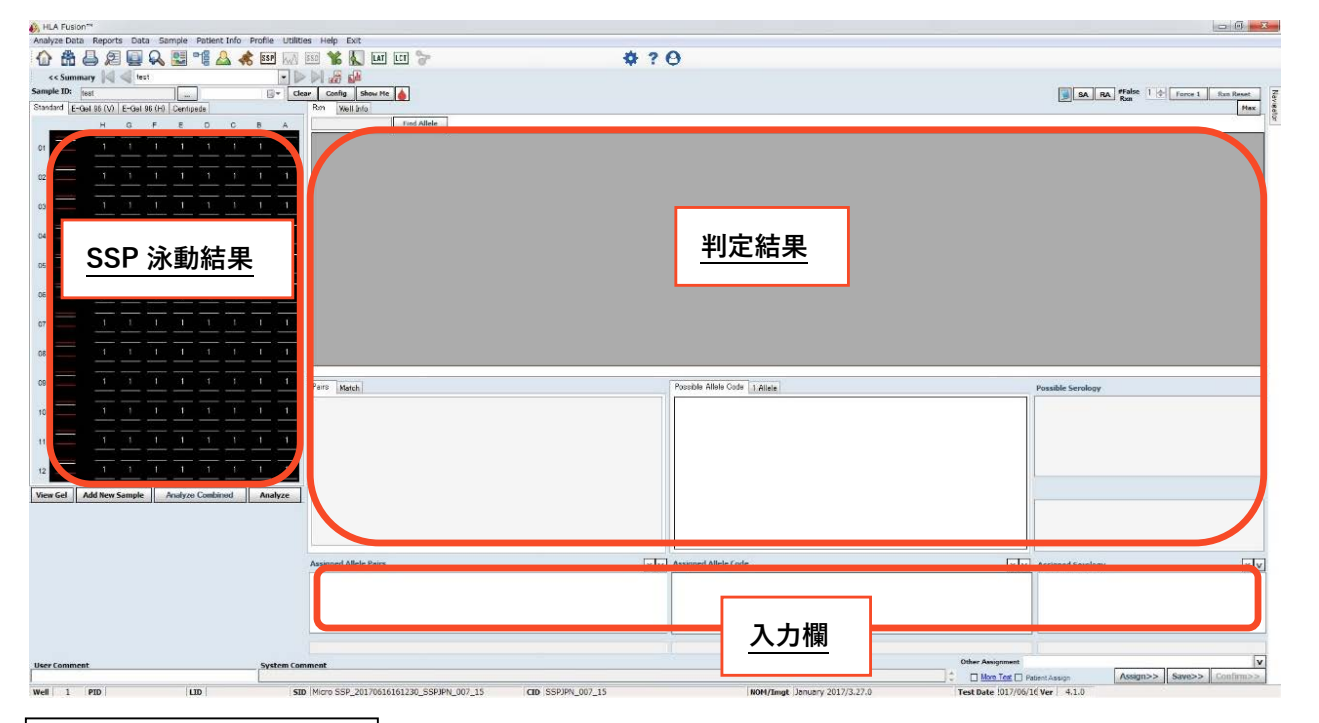

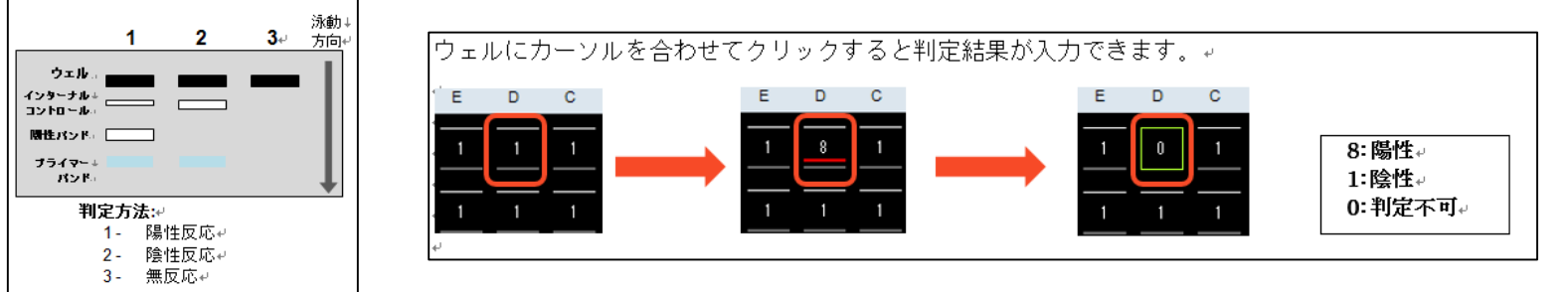

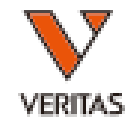

#### バンドパターンを入力し、 <del>Analyze 」</del>をクリックすると解析結果が表 示されます。

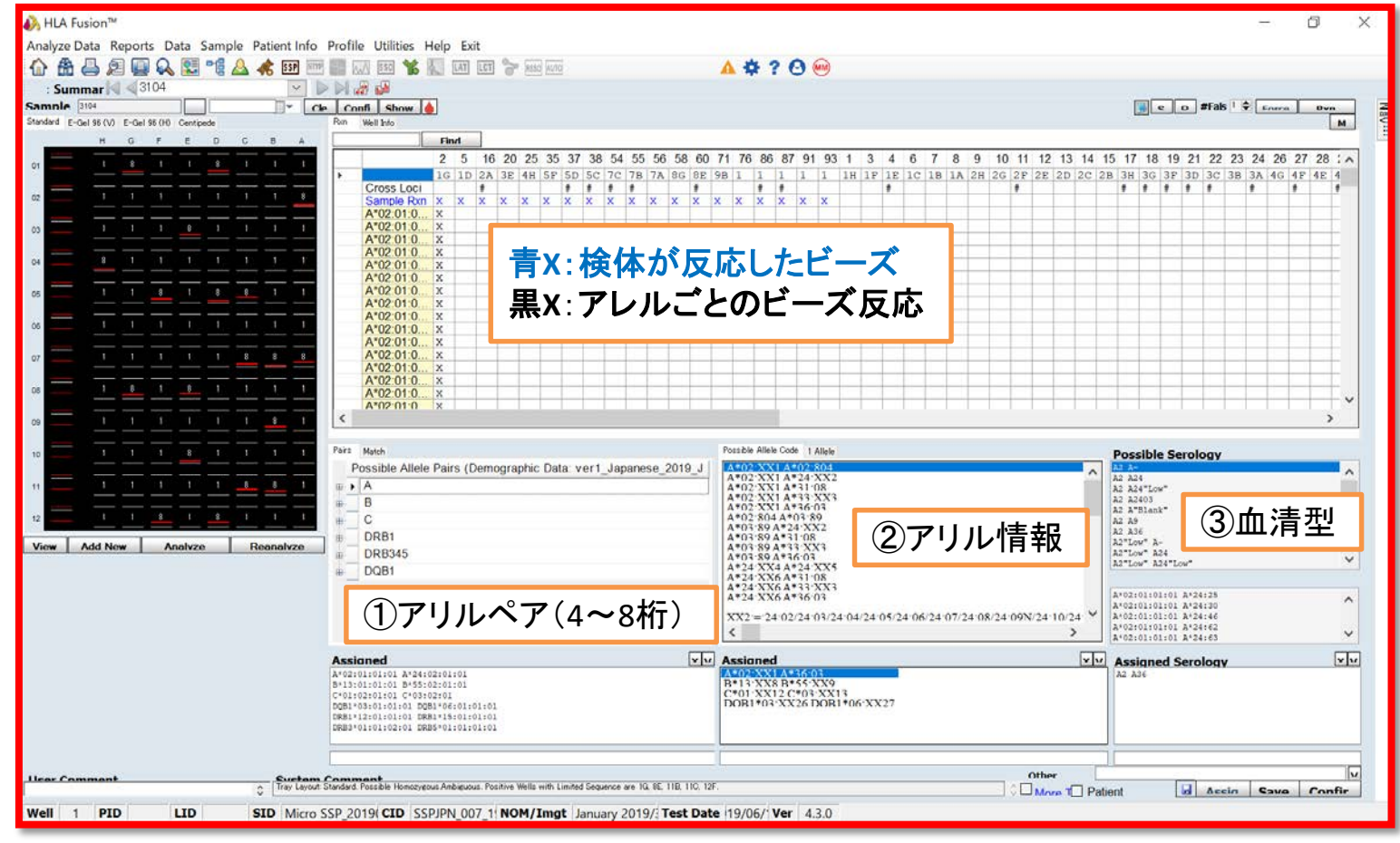

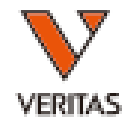

- Well 情報の確認
	- 黒枠内、各ウェルにカーソルを合わせるとWell情報、Base Pairサイズ の確認ができます

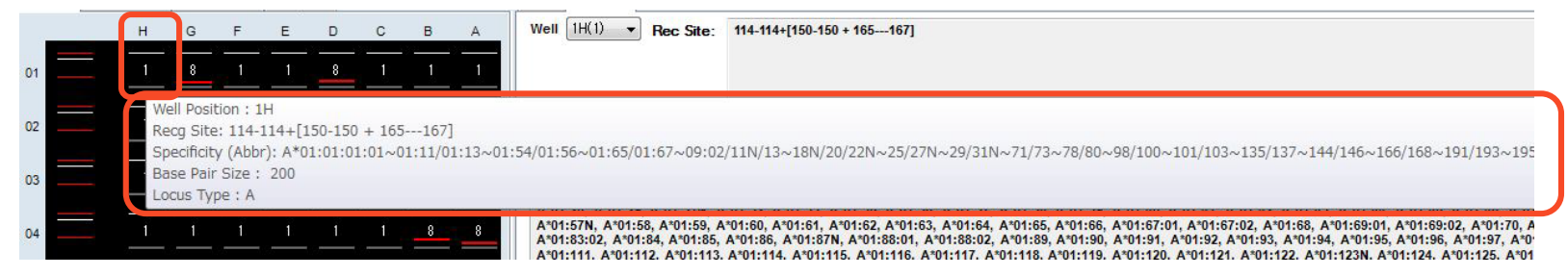

#### – Well Infoをクリックし、確認するウェルを選択

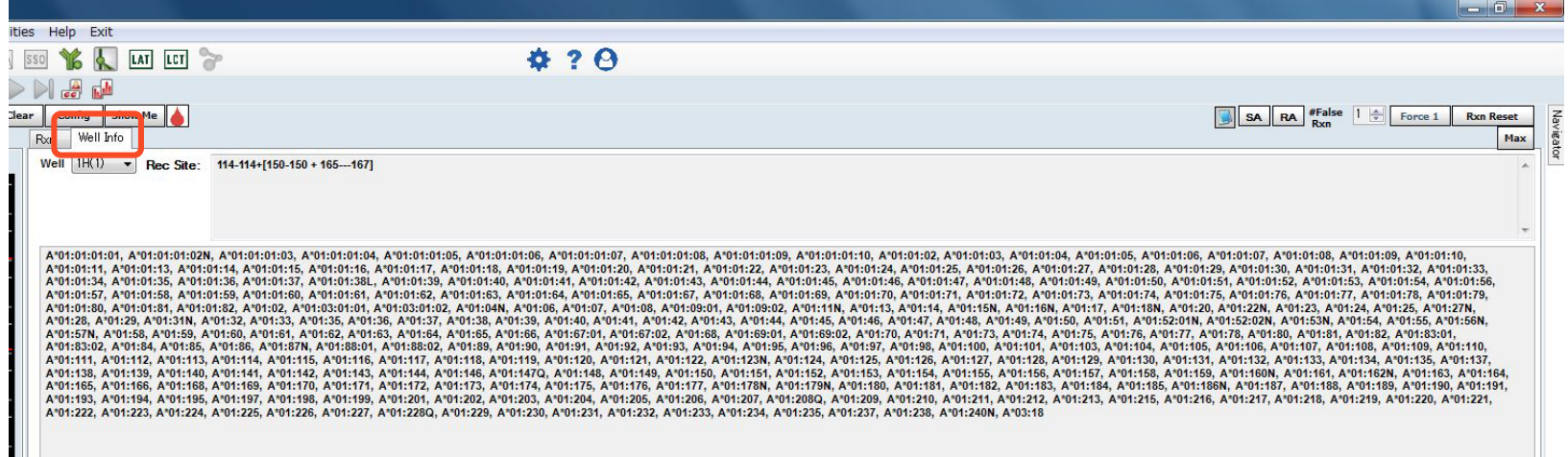

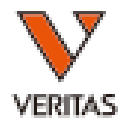

• アレル検索

例)B\*54:04を調べる場合・・・

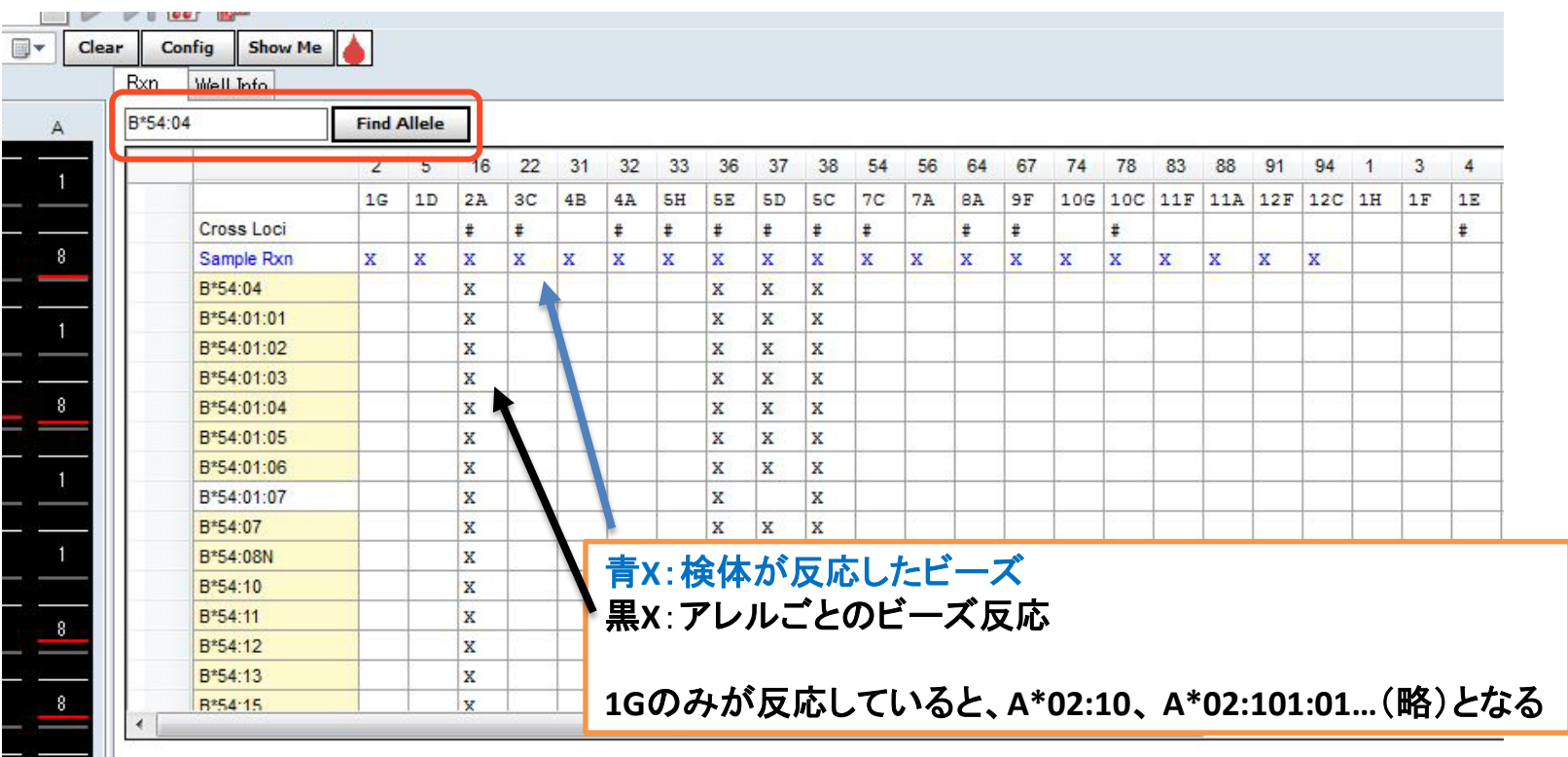

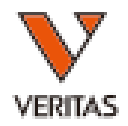

#### • フィルターの切り替え

#### – Configから変更可能です。

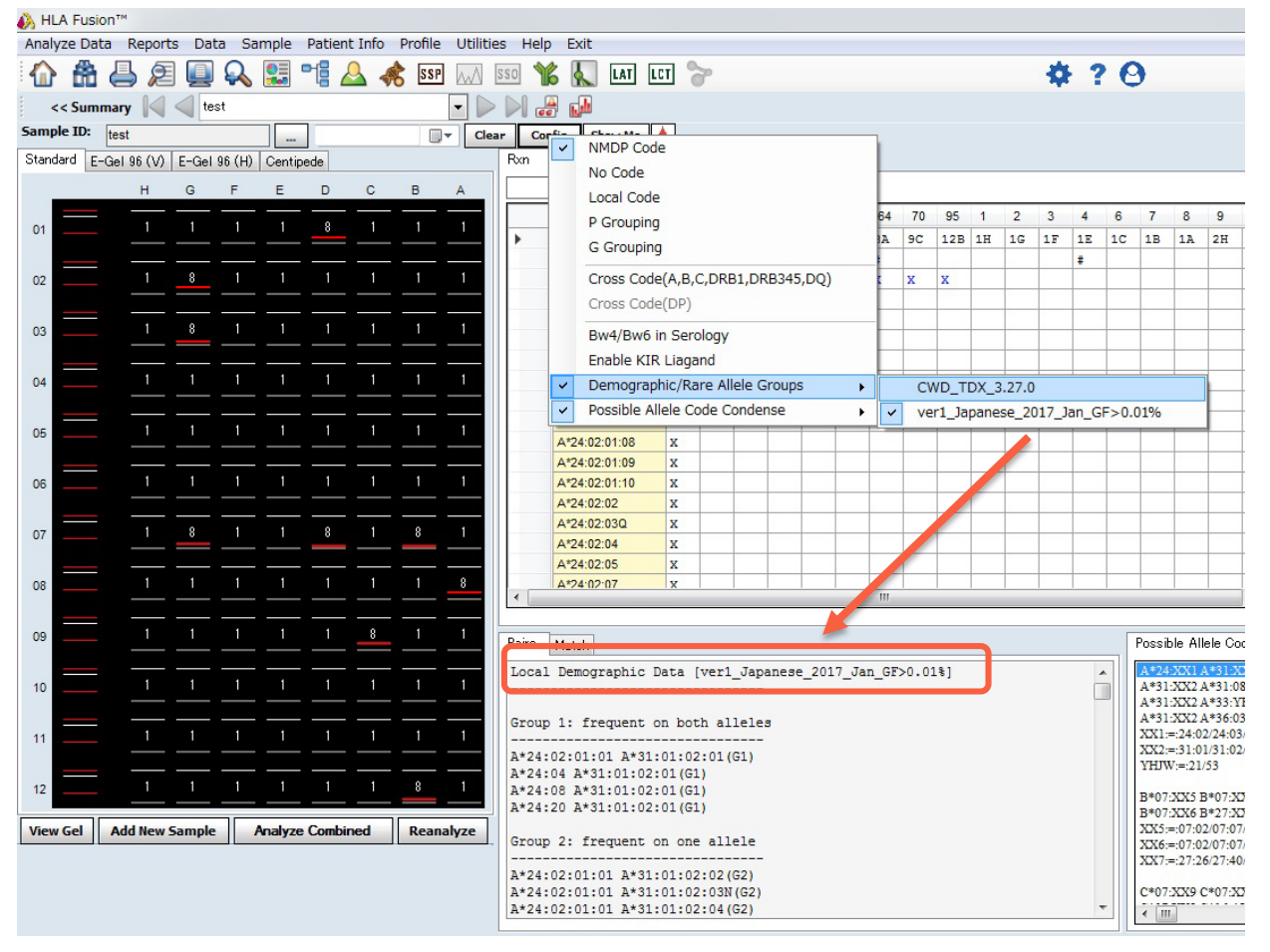

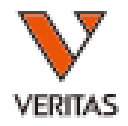

#### • 機能紹介(その他一覧)

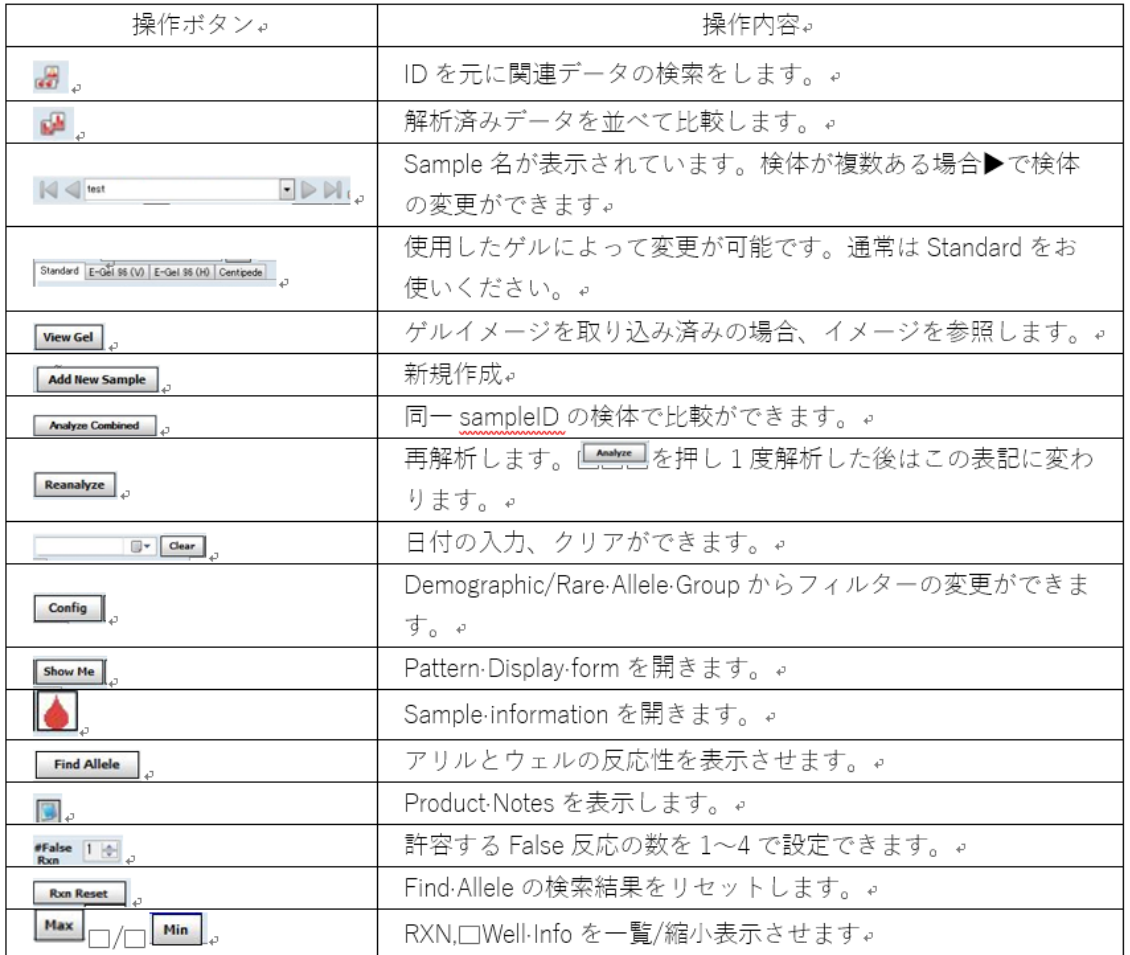

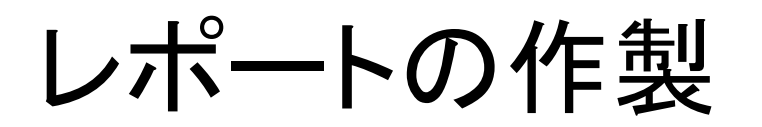

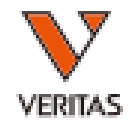

### • Report→MicroSSP→Custom SSP Reportをク リックします

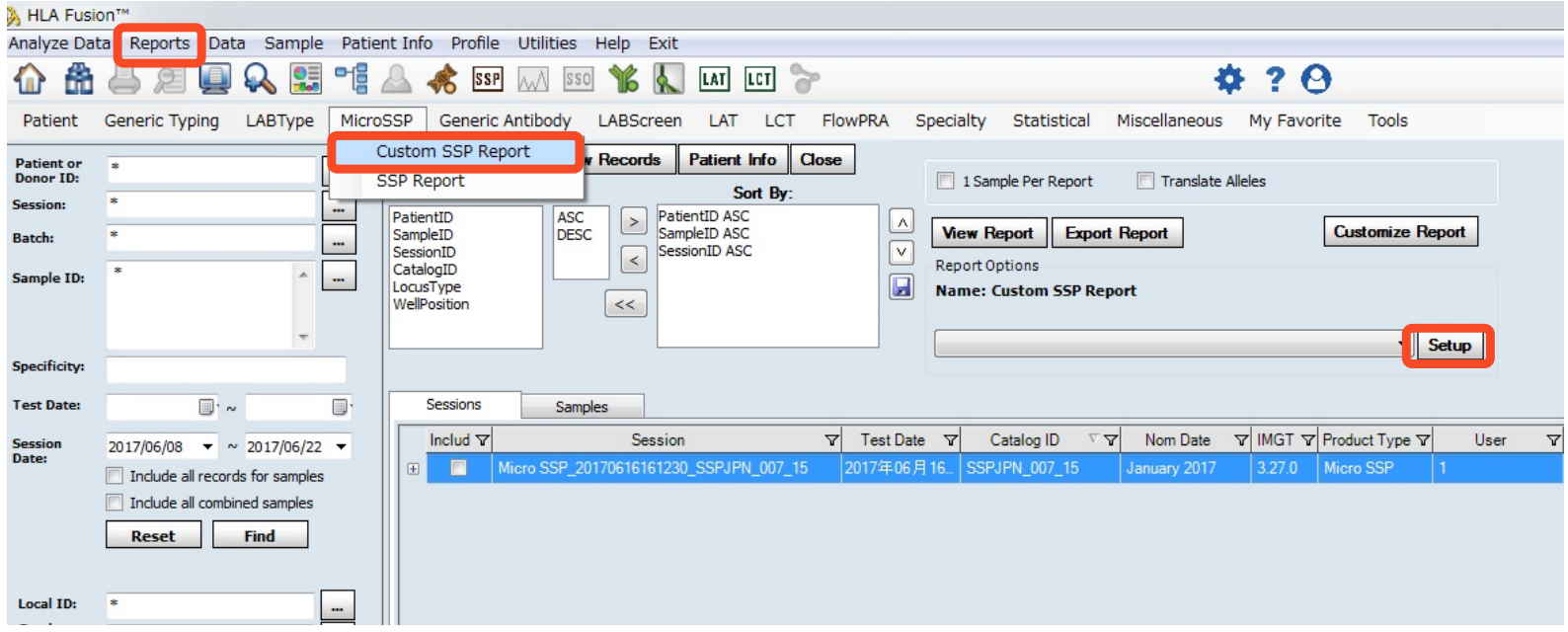

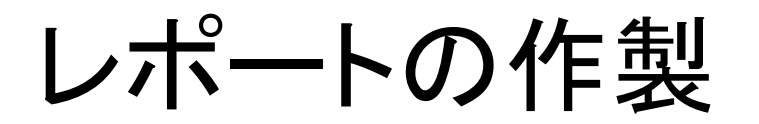

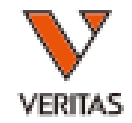

### • Setupをクリックし、レポートの出力条件を設 定します。

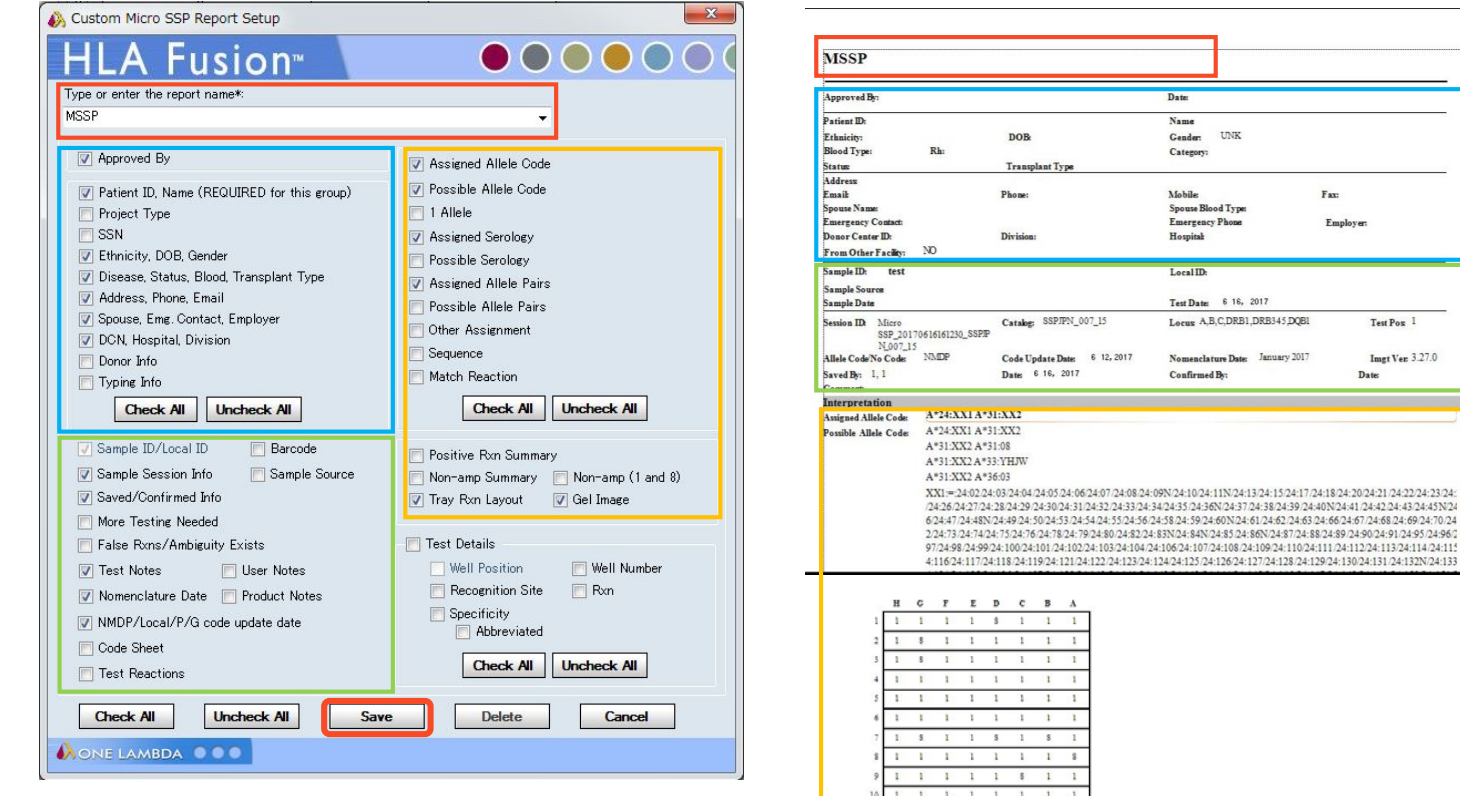

 $\begin{array}{cccccccccccccc} 1 & 1 & 1 & 1 & 1 & 1 & 1 & 1 & 1 \end{array}$ 

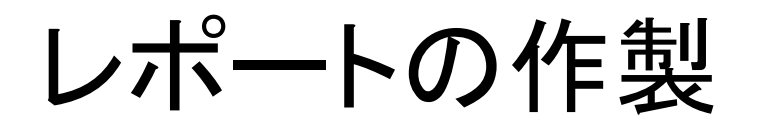

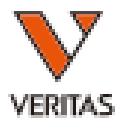

### • (参考)おすすめ設定

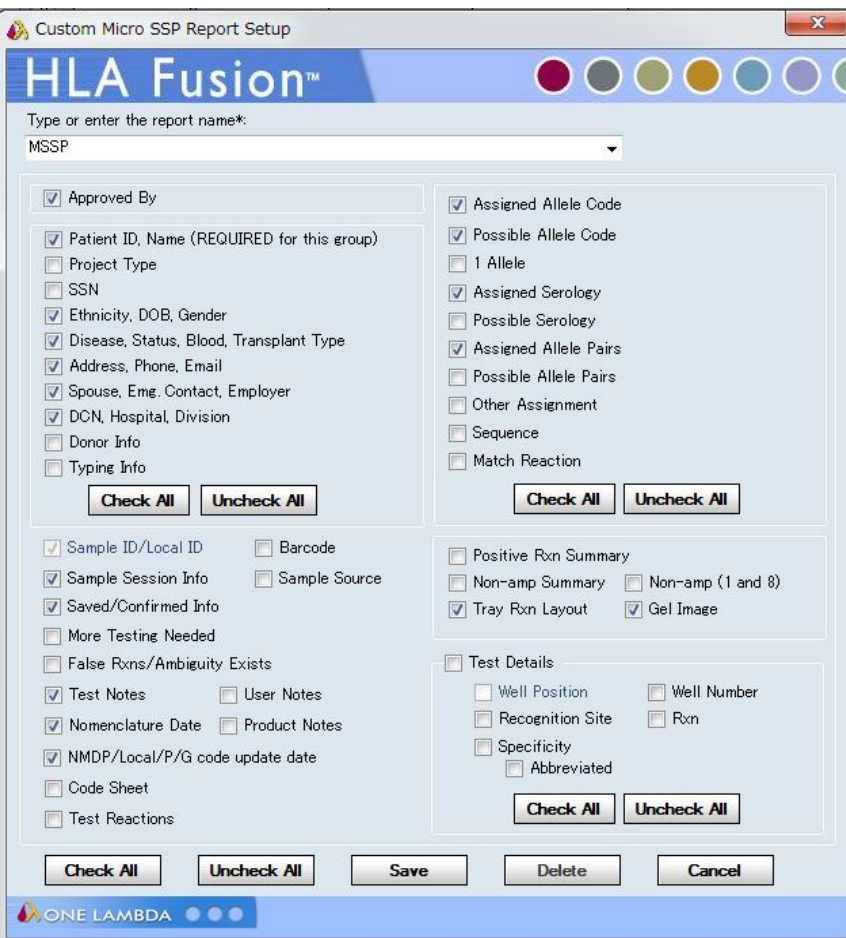

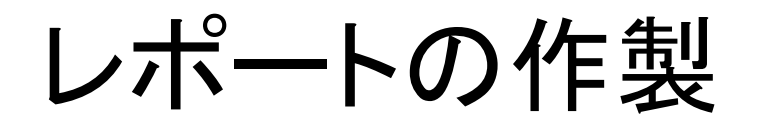

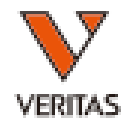

### • View Reportから、ファイルのエクスポートおよ び印刷をすることができます。

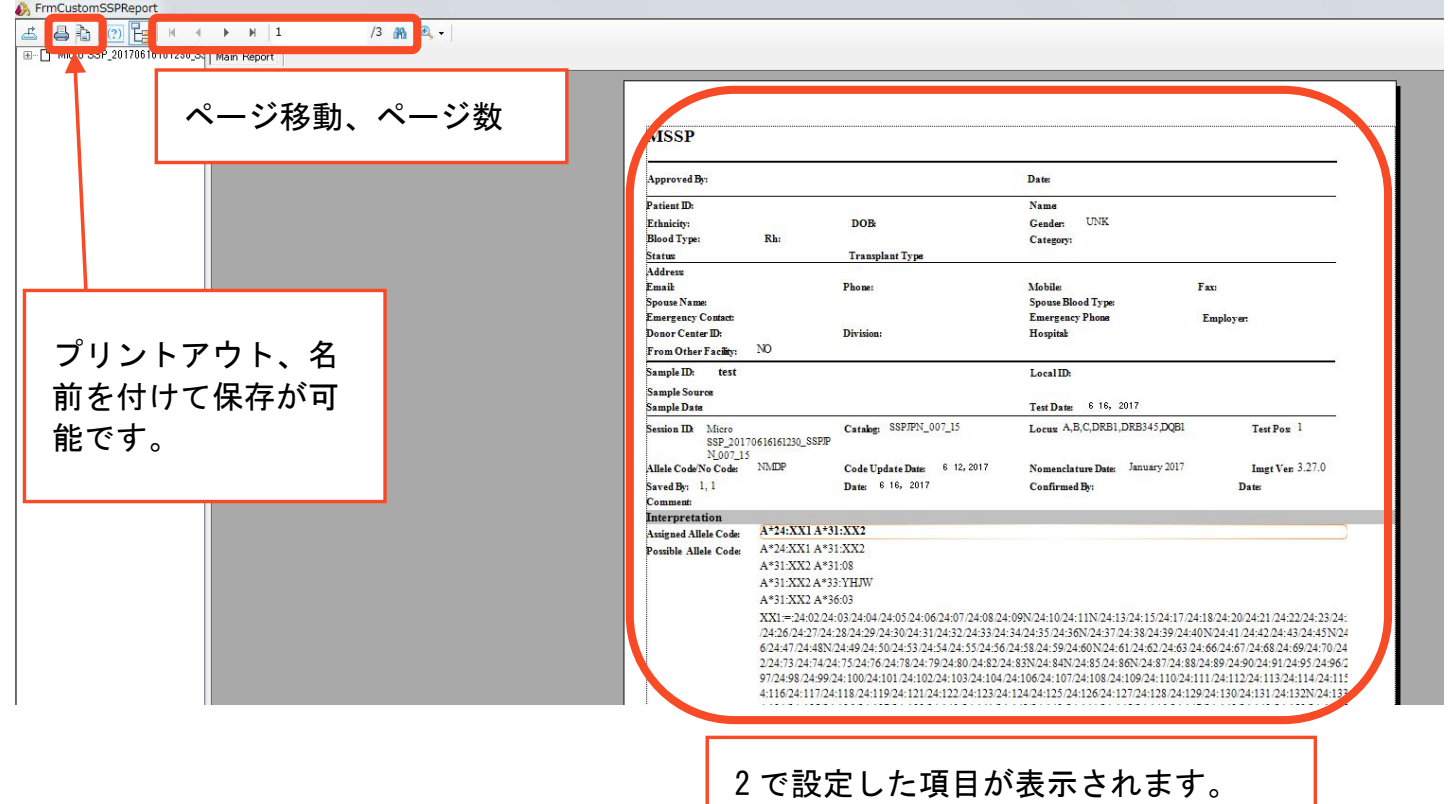

# Fusionの操作方法 -マイクロSSPー

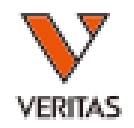

• 解析に用いる設定を変更できます。 Utilities > Molecular Product Configuration > Molecular Analysis Configuration

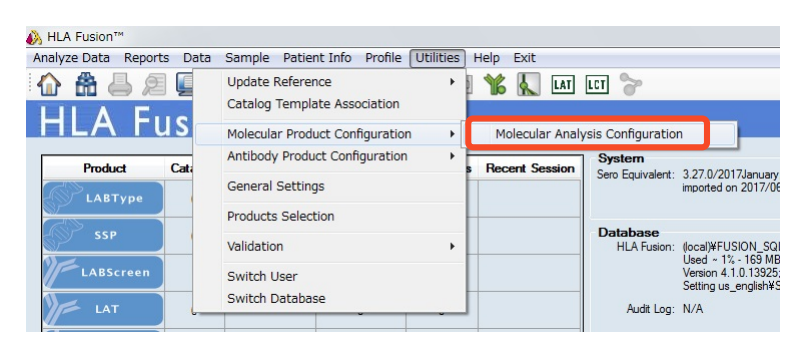

• フィルターの指定等で使いま す。

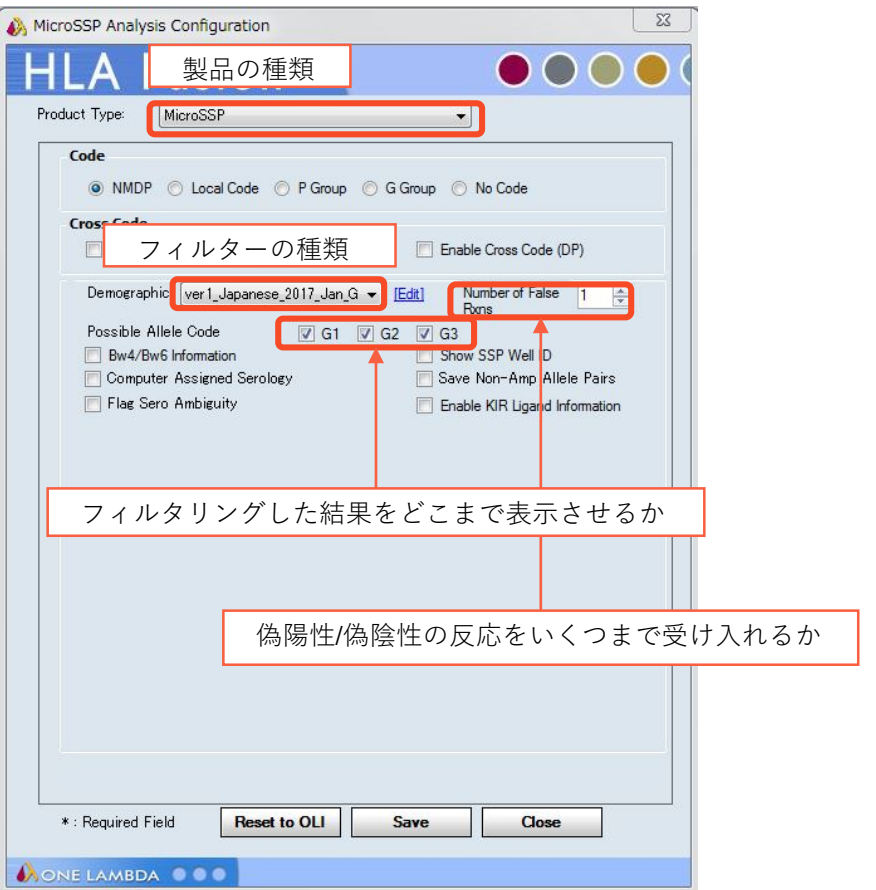

### 解析補足 マイクロSSP JPNで検出可能な抗原型

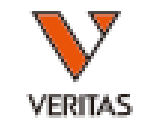

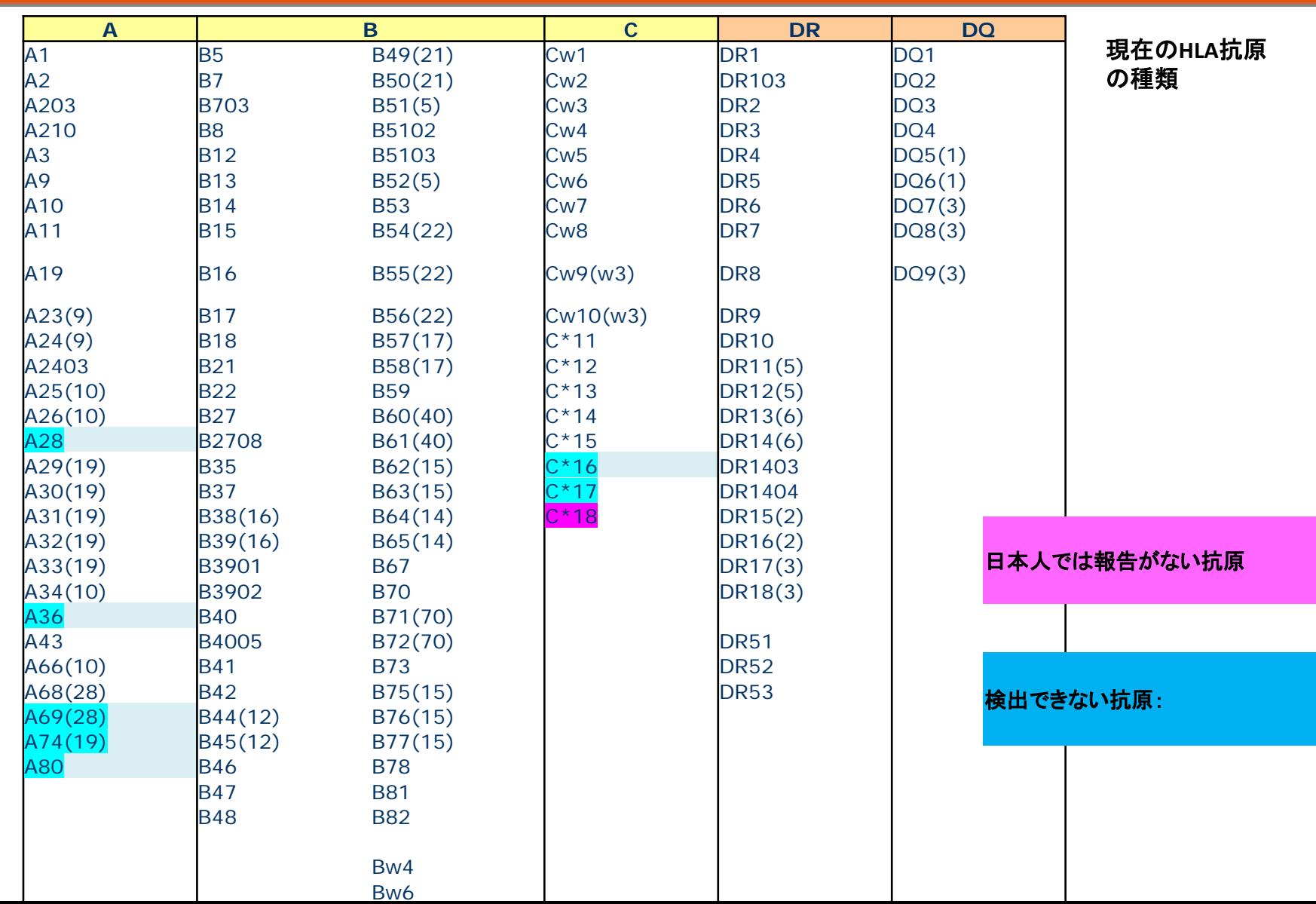